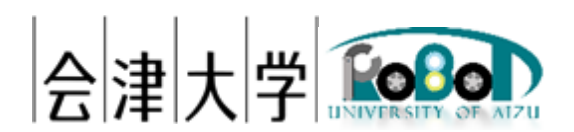

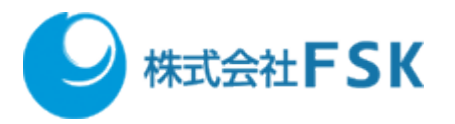

# 地図生成自動化プログラム環境構築手順書

Ver 1.0.0

発行日 2024 年 03 月 31 日 公立大学法人会津大学 株式会社 FSK

# 1 目次

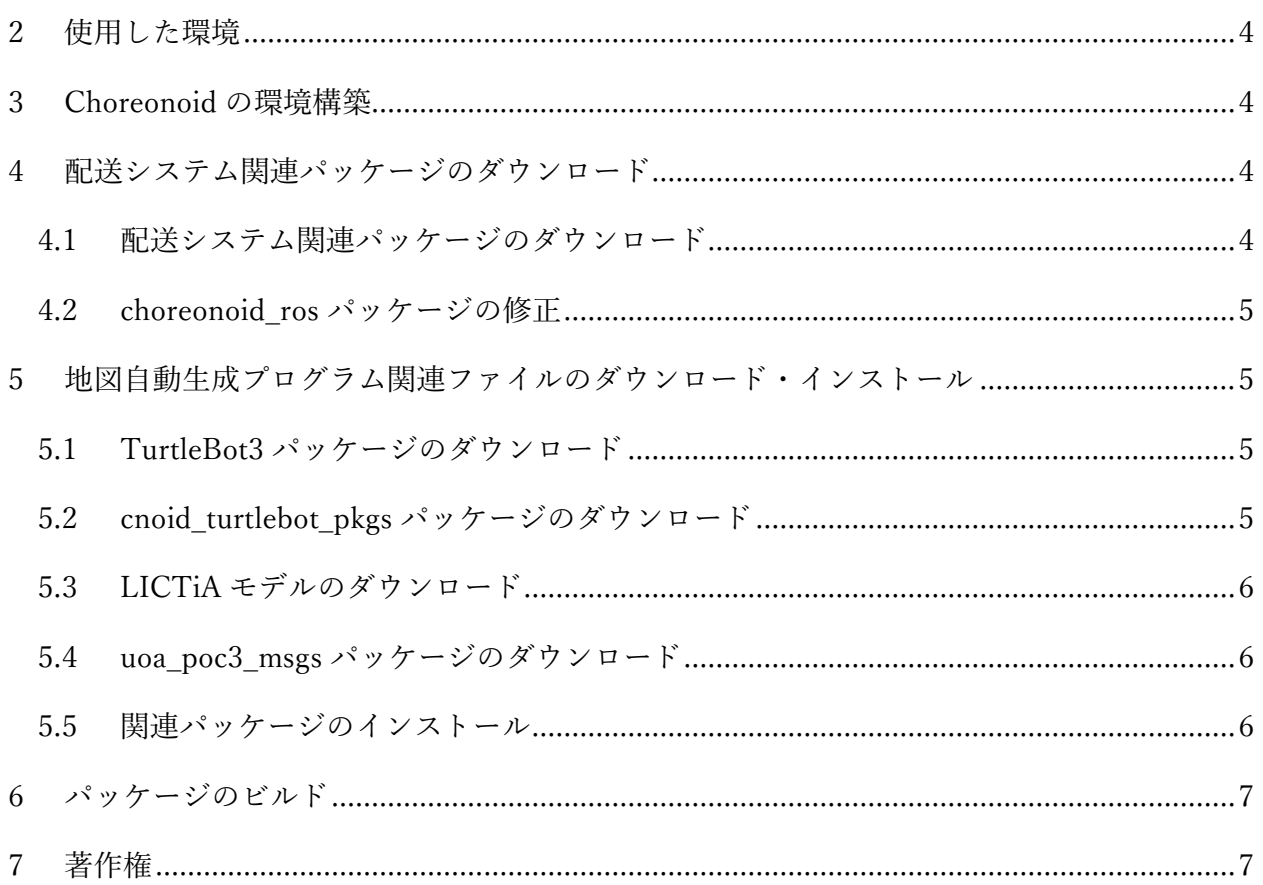

# <span id="page-3-0"></span>2 使用した環境

OS: Ubuntu 20.04 LTS

CPU: Intel & Xeon & CPU E3-1505M v6  $\omega$  3.00GHz

メモリ:16GB

SSD:256GB

ROS: Noetic Ninjemys

Choreonoid:1.8(2022/7/6 のリビジョンを使用)

ナビゲーション用ソフトウェア:配送システム(2020 年度に日本アドシス様、TIS 様が開発) 使用したロボットモデル:配送システム開発時に用いた TurtleBot3 を模倣したモデル 環境モデル:LICTiA(会津大学先端 ICT ラボ)1 階を模倣したモデル

### <span id="page-3-1"></span>3 Choreonoid の環境構築

Choreonoid の公式 HP の ROS との連携「ROS のインストール」、「Choreonoid 関連パッケージ のビルド」に従い、Choreonoid の環境構築を行います。 <https://choreonoid.org/ja/documents/latest/ros/index.html>

# <span id="page-3-2"></span>4 配送システム関連パッケージのダウンロード

### <span id="page-3-3"></span>4.1 配送システム関連パッケージのダウンロード

delivery\_robot.zip、map\_controller.zip、multi\_robot\_layer.zip ファイルをダウンロードし解凍した ら、"~/catkin\_ws/src/"以下に配置します。 \$ cd ~/ダウンロード \$ unzip delivery\_robot.zip \$ unzip map\_controller.zip \$ unzip multi\_robot\_layer.zip \$ mv delivery\_robot map\_controller multi\_robot\_layer ~/catkin\_ws/src

#### <span id="page-4-0"></span>4.2 choreonoid ros パッケージの修正

choreonoid\_ros パッケージの BodyROSItem.h、BodyROSItem.cpp を修正したファイルに置き換え ます。BodyROSItem.h.zip、BodyROSItem.cpp.zip ファイルをダウンロードし解凍した ら、"~/catkin\_ws/src/choreonoid\_ros/src/plugin"に配置します。 ※ yyyyMMdd には、変更年月日を指定してください。 \$ cd ~/catkin\_ws/src/choreonoid\_ros/src/plugin \$ mv BodyROSItem.h BodyROSItem.h.yyyyMMdd \$ mv BodyROSItem.cpp BodyROSItem.cpp.yyyyMMdd \$ cd ~/ダウンロード \$ unzip BodyROSItem.h.zip

- \$ unzip BodyROSItem.cpp.zip
- \$ mv BodyROSItem.h BodyROSItem.cpp ~/catkin\_ws/src/choreonoid\_ros/src/plugin

# <span id="page-4-1"></span>5 地図自動生成プログラム関連ファイルのダウンロー

ド・インストール

#### <span id="page-4-2"></span>5.1 TurtleBot3 パッケージのダウンロード

以下のコマンドを実行し、GitHub から turtlebot3 パッケージをダウンロードします。 \$ cd ~/catkin\_ws/src \$ git clone -b noetic-devel<https://github.com/ROBOTIS-GIT/turtlebot3.git>

#### <span id="page-4-3"></span>5.2 cnoid turtlebot pkgs パッケージのダウンロード

cnoid\_turtlebot\_pkgs.zip ファイルをダウンロードし解凍したら、"~/catkin\_ws/src"以下に配置しま す。本手順書では、ZIP ファイルが"~/ダウンロード"以下に配置されている前提で説明していま す。 \$ cd ~/ダウンロード

\$ unzip cnoid\_turtlebot\_pkgs.zip

#### \$ mv cnoid\_turtlebot\_pkgs ~/catkin\_ws/src

パッケージの配置が完了したら、以下のコマンドを実行しシンボリック・リンクを作成しま す。ここでシンボリック・リンクを作成していないとタートルボット 3 のモデル読み込み時に エラーが発生し、モデルを読み込むことができません。

```
$ cd
```
~/catkin\_ws/src/cnoid\_turtlebot\_pkgs/cnoid\_turtlebot\_bringup/model/resource \$ ln -s ~/catkin\_ws/src/turtlebot3/turtlebot3\_description turtlebot3\_description

### <span id="page-5-0"></span>5.3 LICTiA モデルのダウンロード

LICTiA.zip ファイルをダウンロードし解凍したら、"~/catkin\_ws/src/choreonoid/ext"以下に配置し ます。

- \$ cd ~/ダウンロード
- \$ unzip LICTiA.zip
- \$ mv LICTiA ~/catkin\_ws/src/choreonoid/ext

#### <span id="page-5-1"></span>5.4 uoa\_poc3\_msgs パッケージのダウンロード

uoa\_poc3\_msgs.zip ファイルをダウンロードし解凍したら、"~/catkin\_ws/src"以下に配置します。 \$ cd ~/ダウンロード

- \$ unzip uoa\_poc3\_msgs.zip
- <span id="page-5-2"></span>\$ mv uoa\_poc3\_msgs ~/catkin\_ws/src

#### 5.5 関連パッケージのインストール

以下のコマンドを実行し、関連パッケージをインストールします。 \$ cd ~/catkin\_ws \$ rosdep install -r -y --from-paths . --ignore-src

# <span id="page-6-0"></span>6 パッケージのビルド

パッケージをビルドします。以下のコマンドでビルド設定とビルドを実行します。

\$ catkin config --append-args -DBUILD\_LICTIA=ON - DBUILD\_CHOREONOID\_EXECUTABLE=OFF -DCMAKE\_BUILD\_TYPE=Release \$ catkin build

# <span id="page-6-1"></span>7 著作権

本文書の著作権は公立大学法人会津大学に帰属します。 この文書のライセンスは以下のとおりです。 [クリエイティブ・コモンズ表示](https://creativecommons.org/licenses/by/2.1/jp/) 2.1 日本 [Creative Commons —](https://creativecommons.org/licenses/by/2.1/jp/) 表示 2.1 日本 — CC BY 2.1 JP

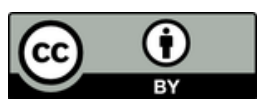